竖体特殊文字排版教程 *MAXOUN* 

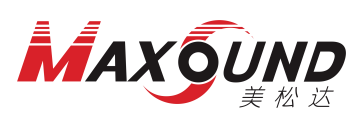

案卷题名

目验

《项楼实

目编号SZMSD20230815)

服务采购

## 一、文字方向从上至下、从右至左(例图一)

说明: 数字、字母方向横向排列, 汉字从上到下纵向排列;

- 1 设置方法:选中需要修改的文本框,右侧文字格式内需要修改参数(图三) 图一 图二
	- 2 文字自动绕行:是

案卷题名

日共实 项验

目楼

编号SZMSD20230815)

服

穷

D设 2计 0 服 2 务  $3 \overline{\mathcal{R}}$  3 文字对齐:中上(如图一);如需尾部文字居中需选择:中中(如图二)<br>① 文字方向: 从上至下从右至左 1

从上至下从右至左1

존

鼻

In.

 $\sqrt{2}$ 

 $\sqrt{2}$ 

 $\overline{0}$ 

 $\overline{a}$ 

фH-

否:是:中上:从上至下从右至左1:0:0:

4 文字方向:从上至下从右至左 1

………<br>超长文字省略号

文字自动绕行

文字对齐

文字方向 文字角度

全间%

行间距

段间距

首字缩进

5 字体:在字体前加@符号 日 文字格式

#### 采购 字体宽度比例  $\overline{1}$ 丕 支持HTML标签 项 全体 (宋体(18), 相体 图三 二、 文字方向从上至下、从右至左(例图四)

#### 说明: 数字、字母单个方向纵向排列, 汉字从上到下纵向排列;

- 图四 软件里面设置方向:文字格式里面设置如上一样(图三) 案卷题名 其次需修改 Excel 数据表里案卷题名整列数据修改为全角,步骤如下: 1. 在案卷题名这列后右击插入一列 8项1 1 目# 2. 在插入的这列第一格中输入 =WIDECHAR()函数  $5 \overline{\smash{\big)}\, \widetilde{\mathfrak{R}}\, \widetilde{\mathfrak{B}}}$ 3. 将鼠标光标放在()内, 安住 Ctrl 键, 用鼠标点击一下案卷题名后回车 目楼 编实 4. 下拉新生成的案卷题名,映射所有之前案卷题名的数据 州号验室 5. 复制新生成的案卷题名整列,右击粘贴为数值  $Z$ 施 6. 然后删除之前的案卷题名整列点击保存后关闭 Excel 数据表  $M<sub>1</sub>$ S图
	- 7. 重新导入 Excel 数据

### 视频教程:**<http://www.etopbao.com/spzx>** (修改数据为全角**.mp4**)

## <mark>美于</mark>方向从上至下单列,且数字需两个或者三个正像排列(图五)

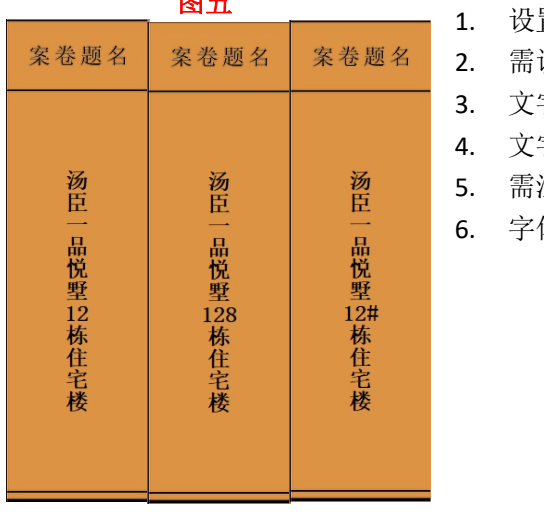

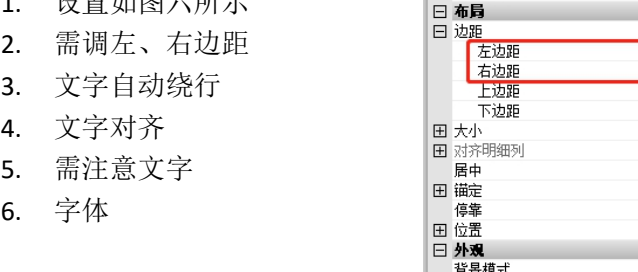

注意:左、右边距的大小和字体大小有关;字体越小边距需越大 | <sup>行闻距</sup> 如只需一位和两位数字,则需要调大左、右边距 基本不能实现同时存在一位、两位和三位数(包括字母和符号) 如同时存在建议做两个模板实现

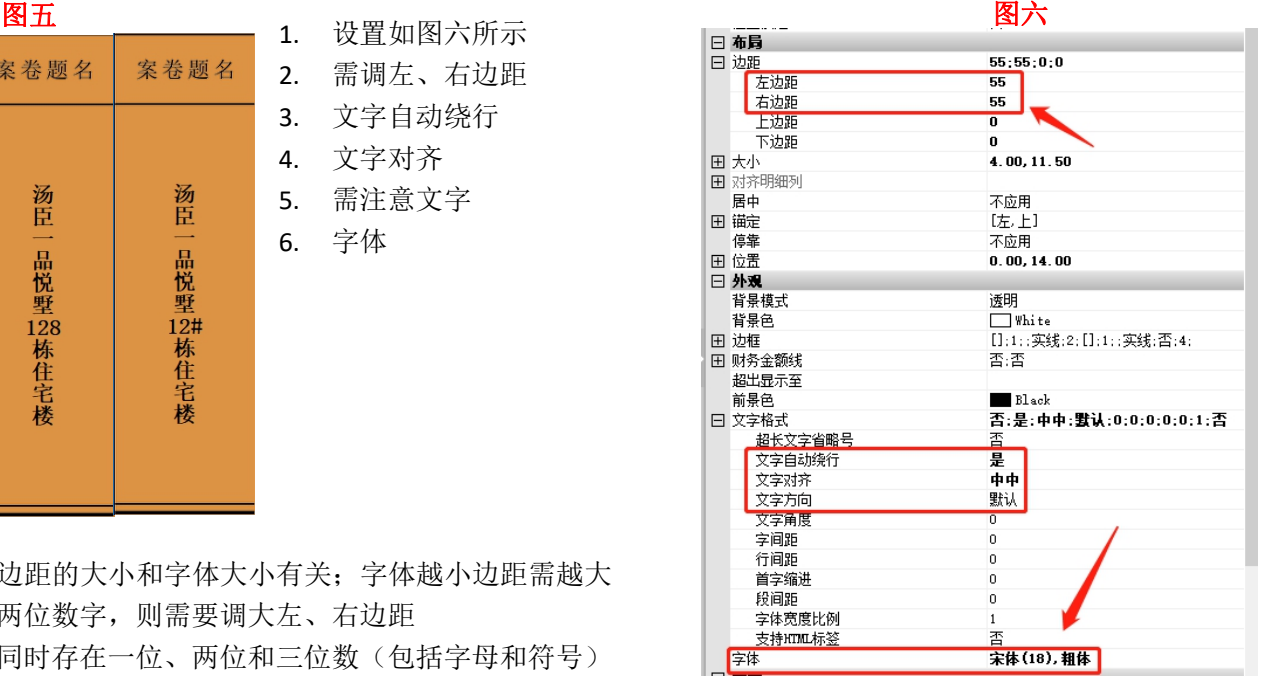

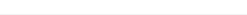

# 四、 文字方向从上至下、从左至右(例图七)

操作步骤: 1.先准备一张档案盒正面+背脊封面的图片旋转 90 度(以 4 公分档案盒为例, 如图八)

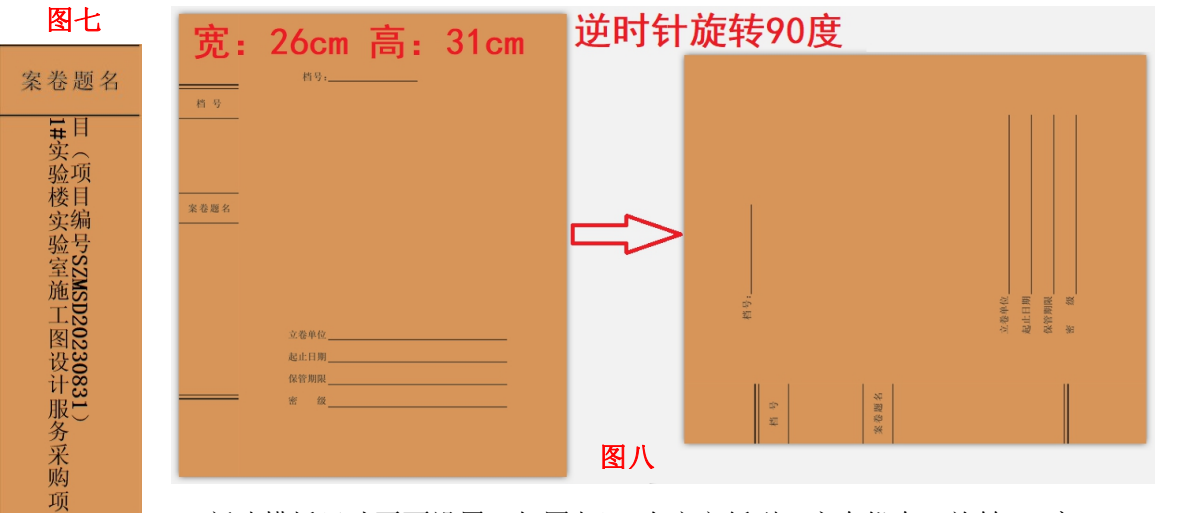

2.新建模板尺寸页面设置(如图九),自定义纸型,方向纵向,旋转 90 度;

871. The Southerman of the Southerman of the Southerman of the Southerman of the Southerman of the Southerman <br>The Southerman of the Southerman of the Southerman of the Southerman of the Southerman of the Southerman of th

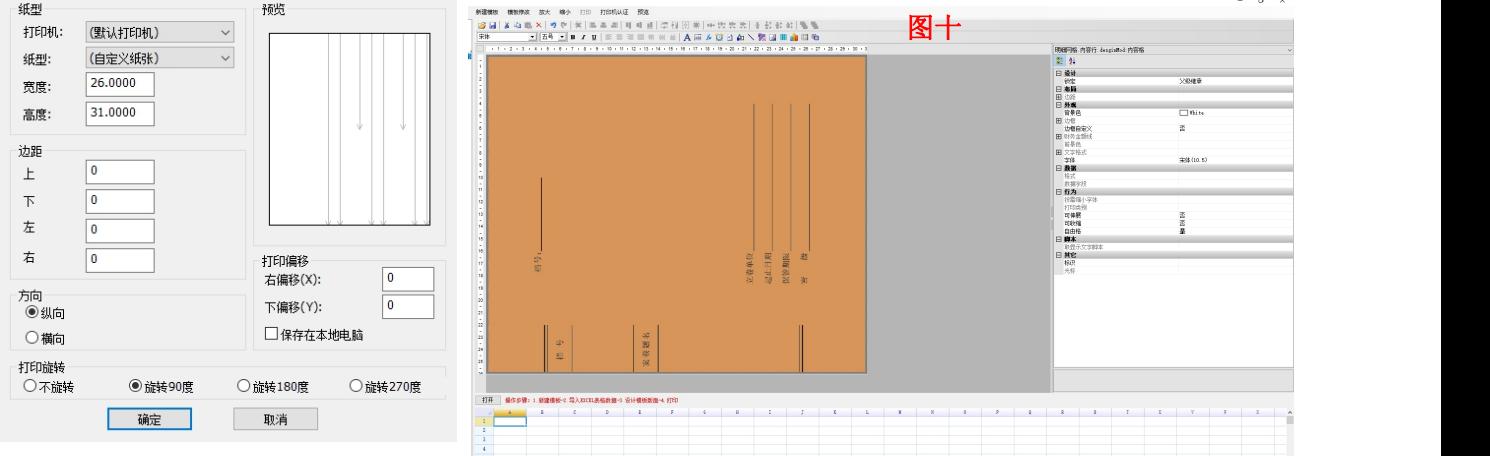

4.案卷题名文字格式设置(如图十一)

页面设置

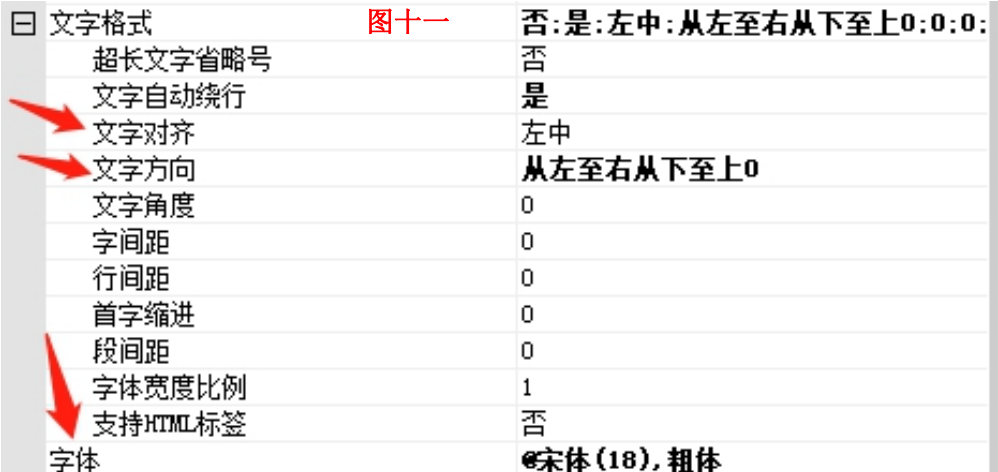